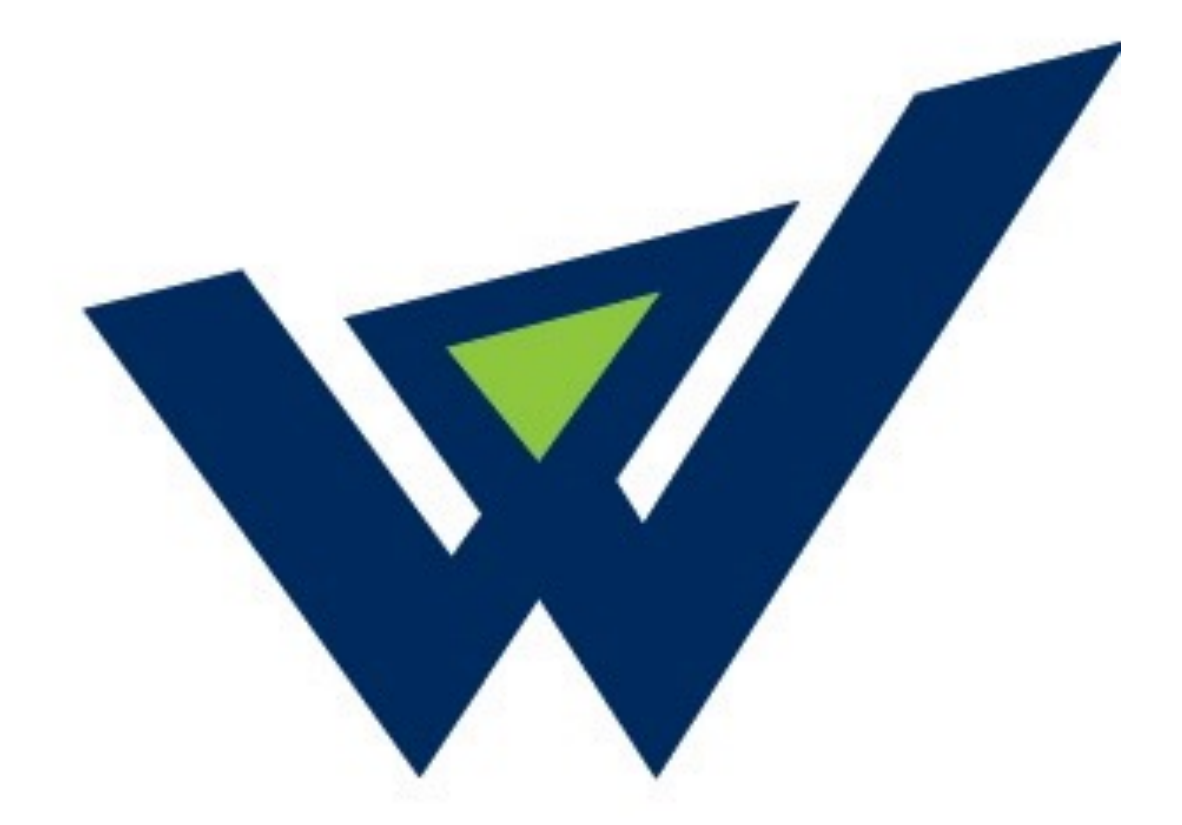

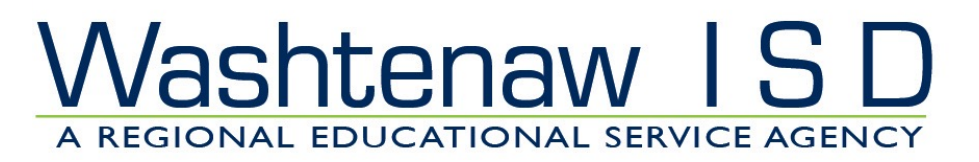

# WISD CEO Image - Training Manual

WISD | Stephanie Gabriel & Megan Gabriel

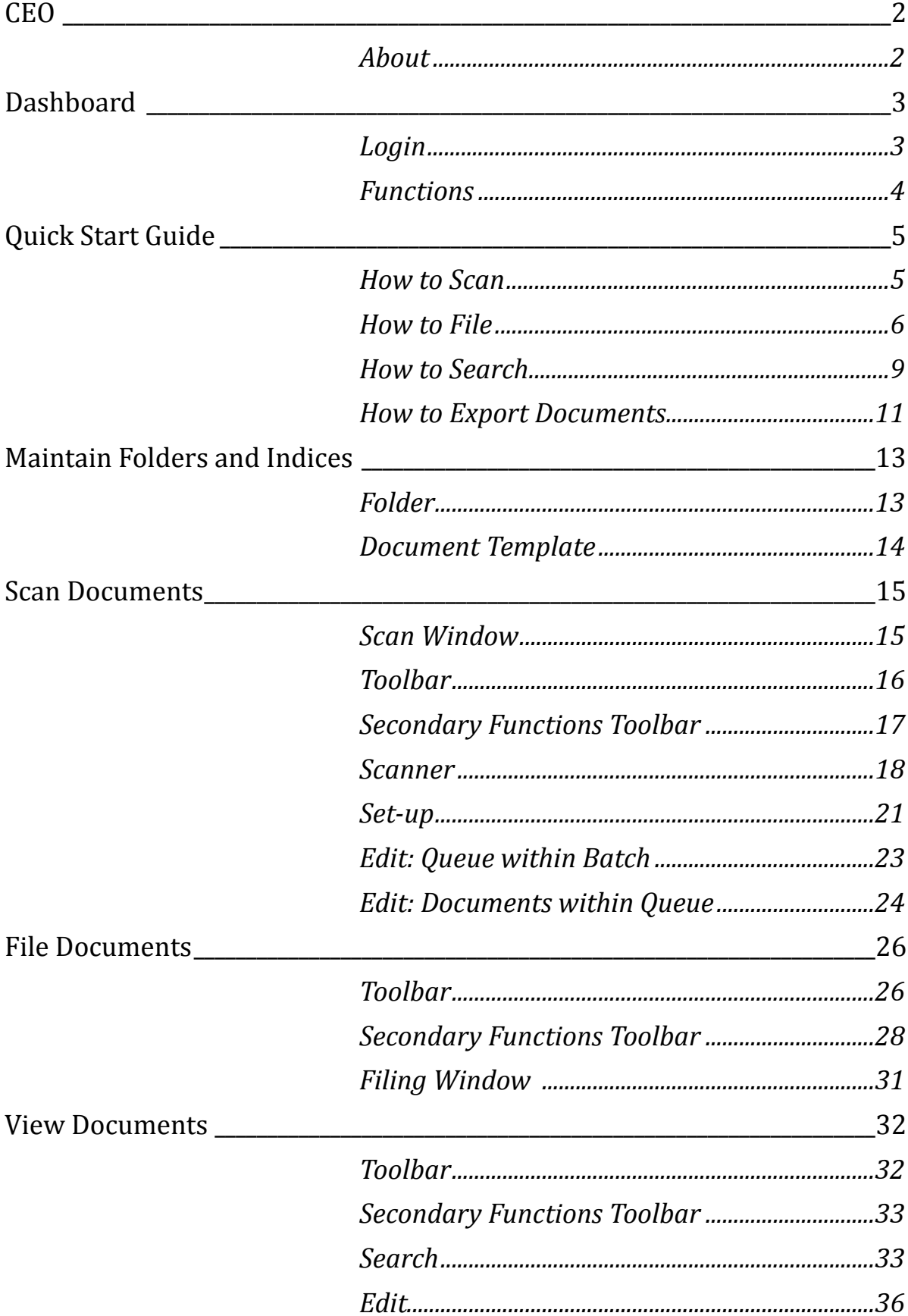

# **CEO**  *About*

CEO is a comprehension form of digital record keeping associated with a business or school. It is meant to be utilized for scanning and filing important documents such as student records, employee documents, and files associated with any individual. CEO provides a "cabinet full of files" experience allowing you to search for a particular document description or individual. This manual will assist in understanding all the aspects of CEO as well as how to scan, file and search for document or individuals' folders.

Please contact either your technology department or CEO Image (<http://ceoimage.com/support-center/email-support/>) for further training and assistance.

# **Dashboard** *Login*

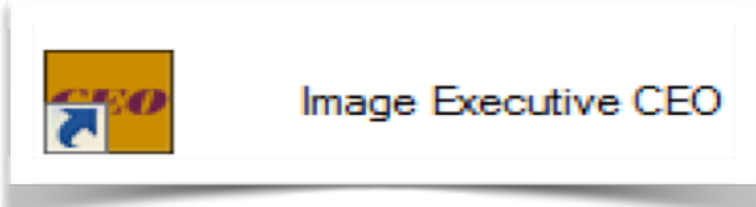

# **After Installation**

Access application via double clicking Icon either on Desktop or Toolbar

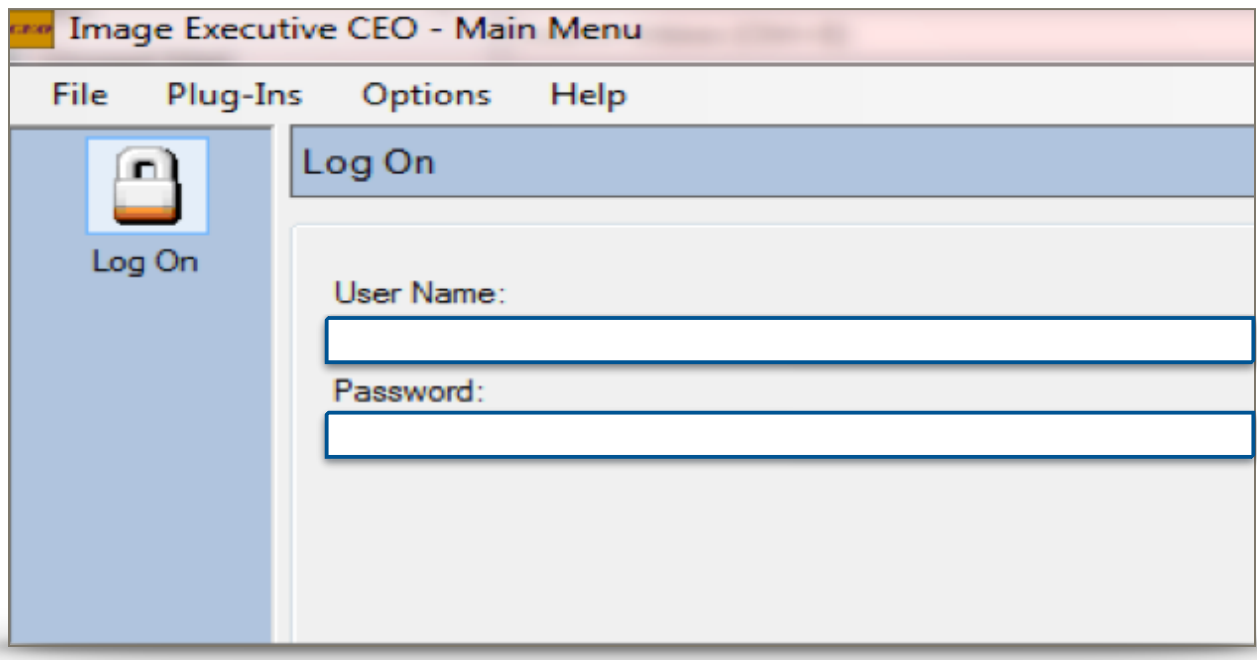

# **Enter User Name and Password**

Provided for by administration or technology support staff

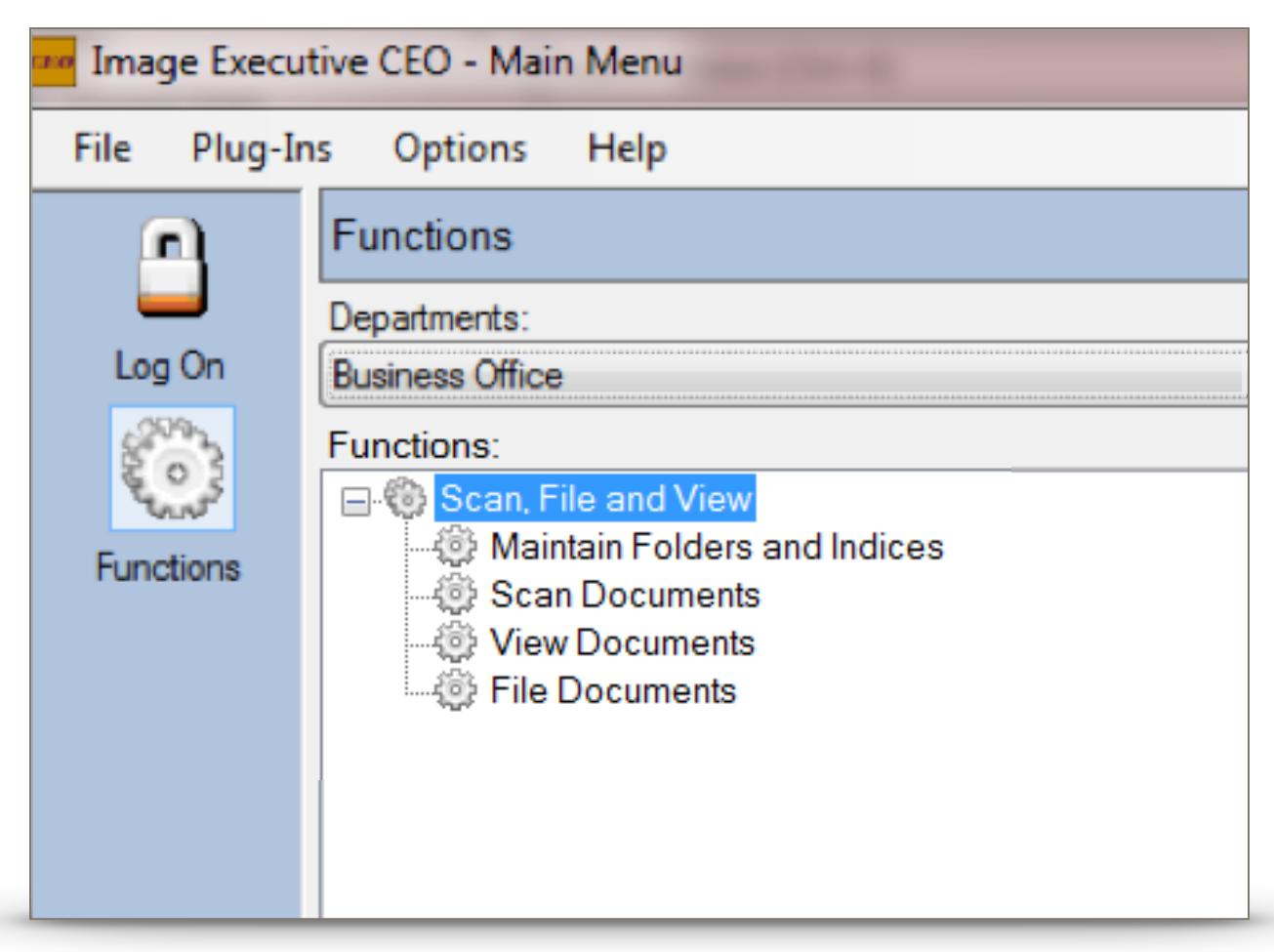

# *Functions*

## **Departments**

**Only departments allocated to user will be visible** 

## **Functions**

### **Maintain Folders and Indices**

Add folders and document templates

#### **<u>Scan Documents</u>**

Scanning functions only

#### **View Documents**

Search, Export and Edit Folders

#### **File Documents**

Sets Document Descriptions and Folder to Scanned Documents

# **Quick Start Guide**

## *How to Scan*

# **Go to Scan Documents**

### *Step One*  **Document Separation**

Divide documents with page of a barcode into corresponding descriptions Refer to last page for a Barcode Page Refer to end of manual for Document Descriptions

Barcode separates documents into individual queues Refer to pg 16 to separate Batches

#### *Example*

Birth Certificate [Barcode Page] Immunizations [Barcode Page] Health Records

# *Step Two*  **Place Documents in Scanner**

Facing Away and Upside Down

# *Step Three*

**<u>Scan Multiple</u>** Scan All Documents

**Scan Multiple** 

## *Step Four*  **Delete Barcodes and Edit Documents**

Refer to pg 24 for deleting, adding, and moving documents

### *Step Five*  **Exit**

Saves upon Exit to File Document Window

If does not appear in File Document Window, refer to pg 16 to verify settings especially "Commit to Queue on Exit"

# *How to File*  **Go to File Document Window**

### *Step One*  **Folder Search**

Insert Individual Name in *Folder Name*  Press *Enter* Individual will display in *Search Statement* 

Double Click Desired Individual 

Individual selected should correlate to individual displayed If individual does not appear refer to pg 13 create folder or submit ticket to your technology department

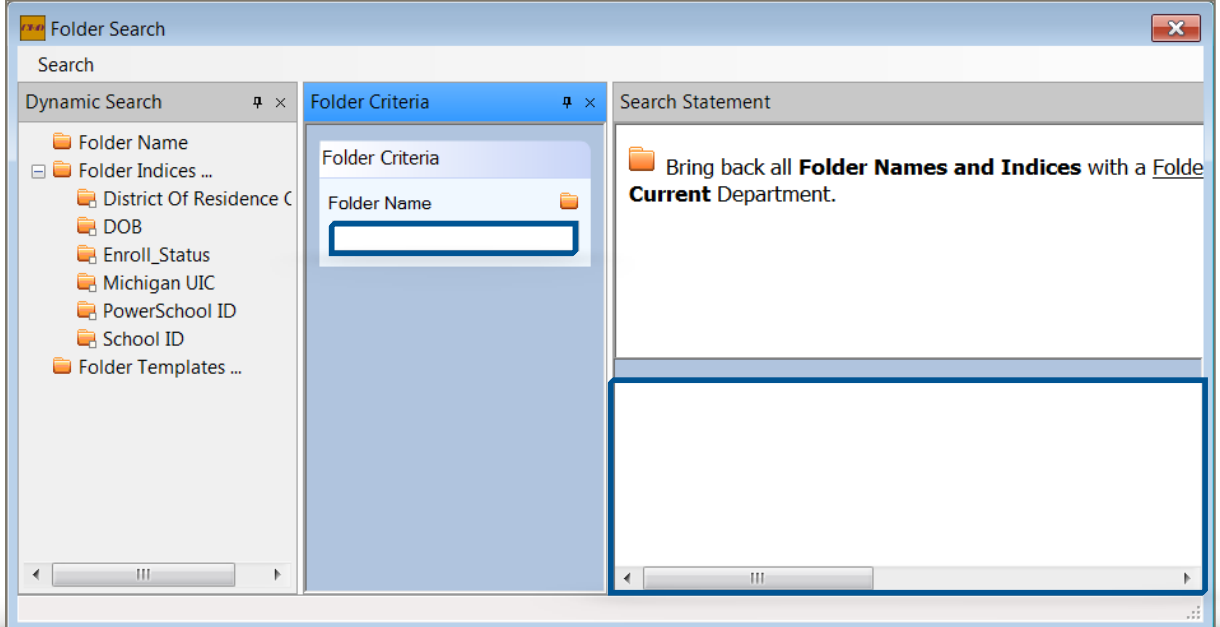

### **If Folder Search does not automatically display:**

Select "Add" in Departments & Folders Refer to pg 30 for search options

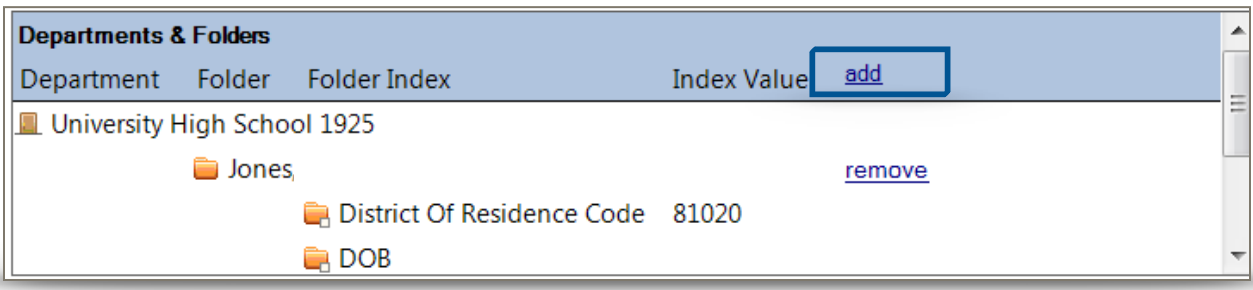

### *Step Two*  **<u>Select Document Description via Selected Template</u>**

Select the Description of Document Template selected will appear in *Document Description* If does not appear refer to pg 29

#### **Please refer to end of manual for a list of Document Descriptions**

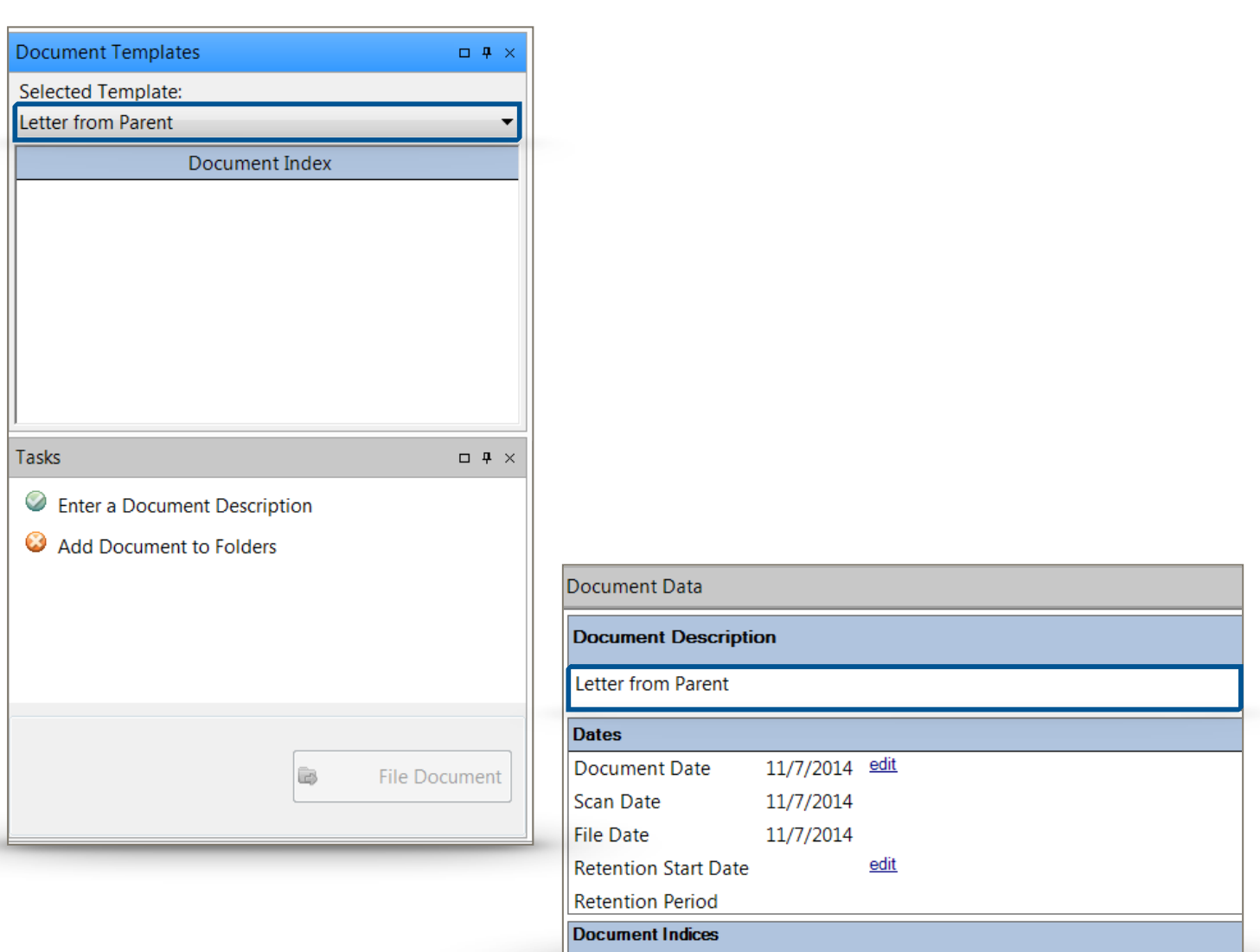

### **Step Three** Dates Modify *Document Date* to reflect date of document or present date

#### Do not leave as default date, unless it is the document date

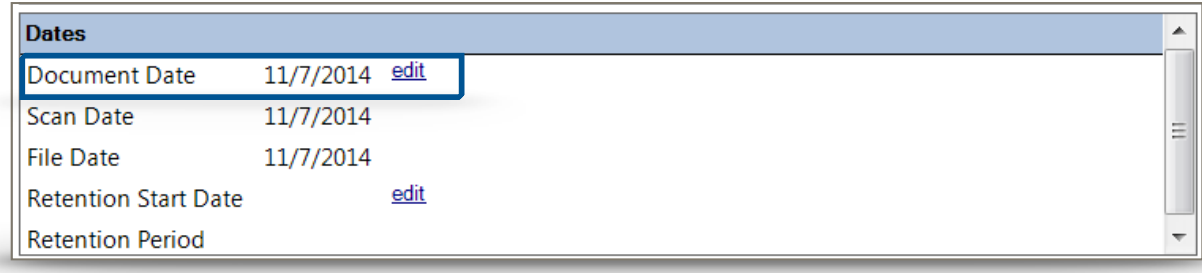

### *Step Four*  **File Document**

If have completed Steps 1-3 and edited or deleted (especially barcodes) documents.

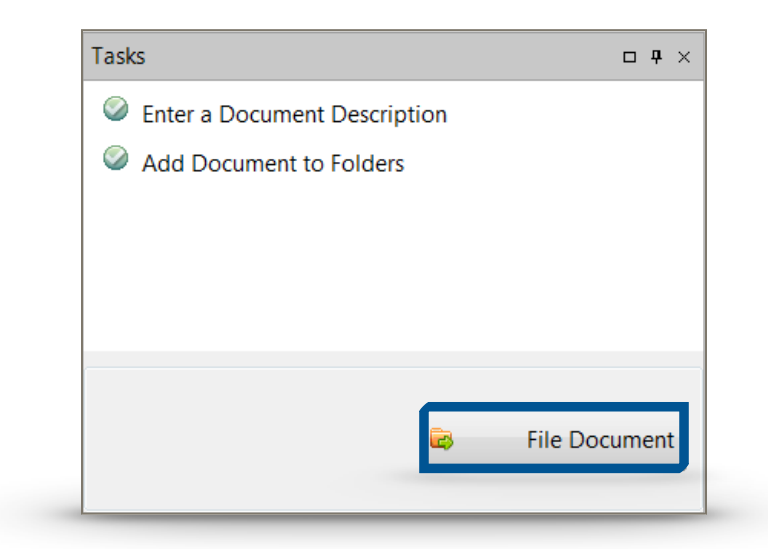

# *How to Search*  **Go to View Documents Window**

*Step One*  **Search** 

Double Click *Folder Name* Enter individual's name in *Folder Name* Refer to pg 33-35 for more search options

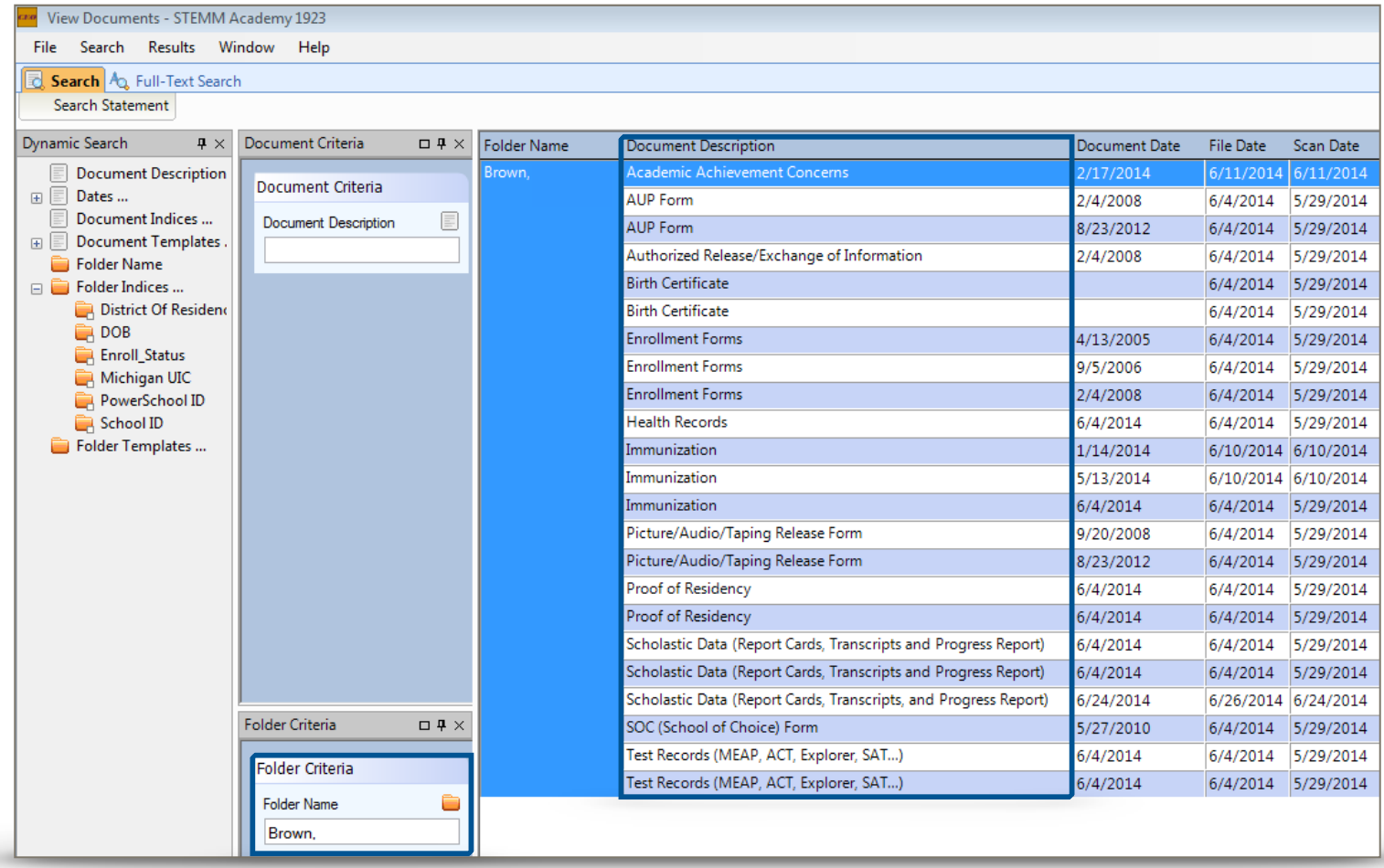

## *Step Two*  **Select Document**

Double Click *Document Description*

### **<u>View both Document Data and File</u>**

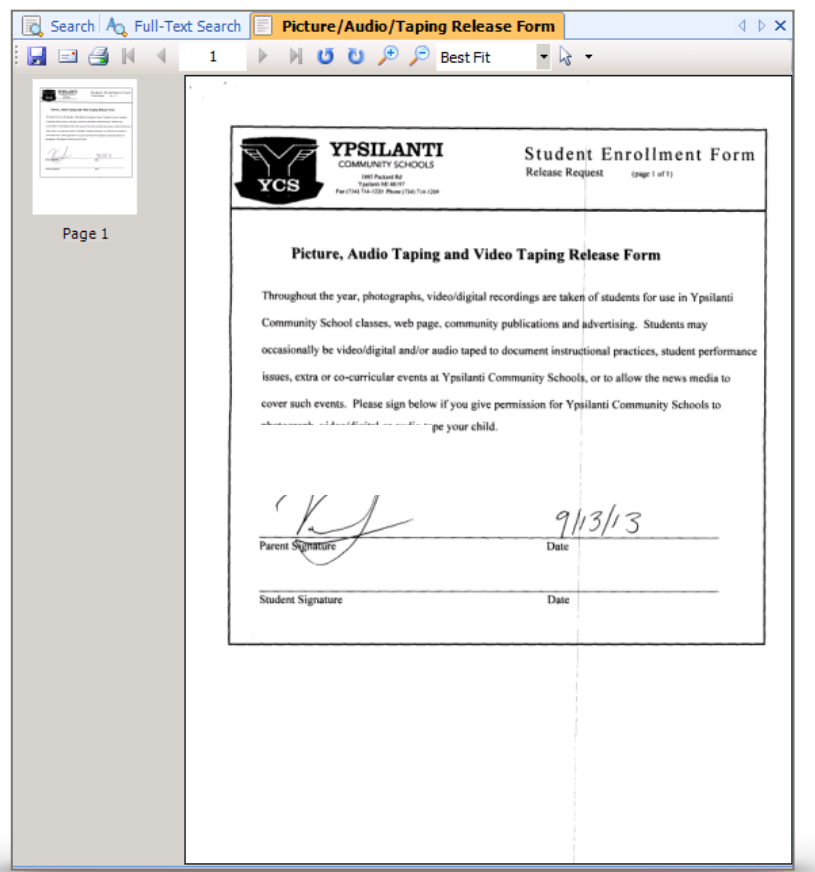

If both do not appear refer to pg 32

For further editing of data and file refer to  $pg$  36-37

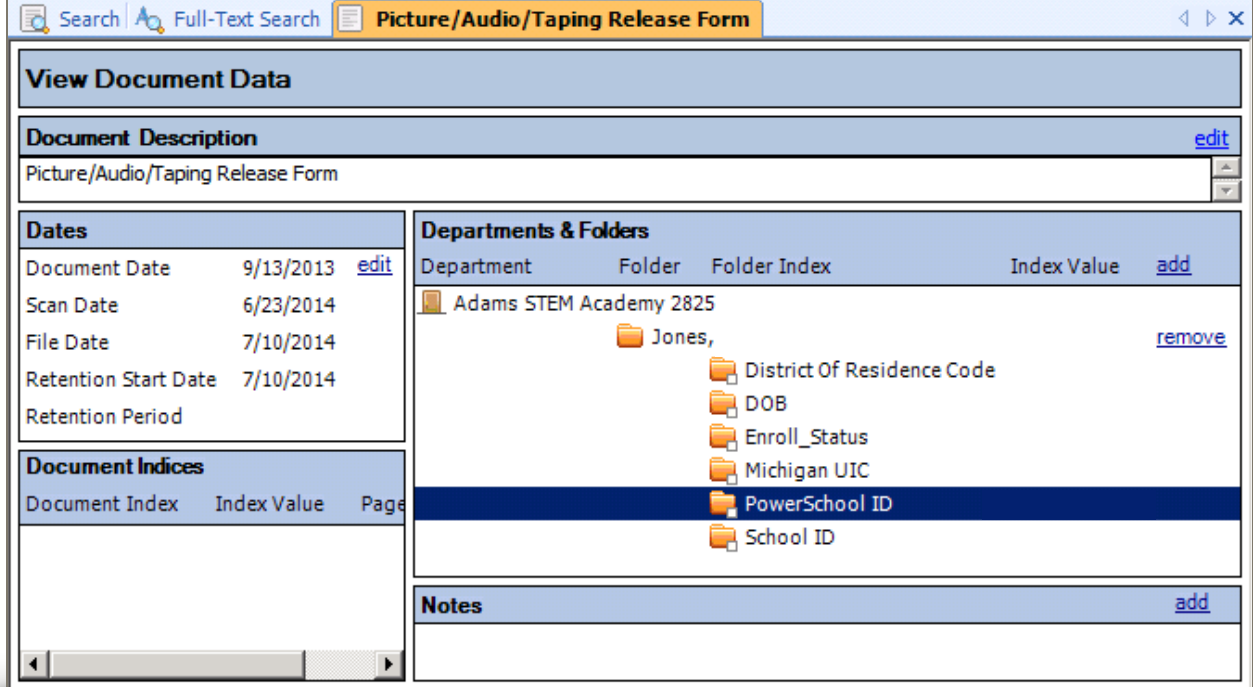

# *How to Export Documents*

# **Go to View Documents**

### *Step One*  **Only Search One Individual**

Otherwise, all individuals in results will be exported For search options refer to pg 9 and/or 33-35 

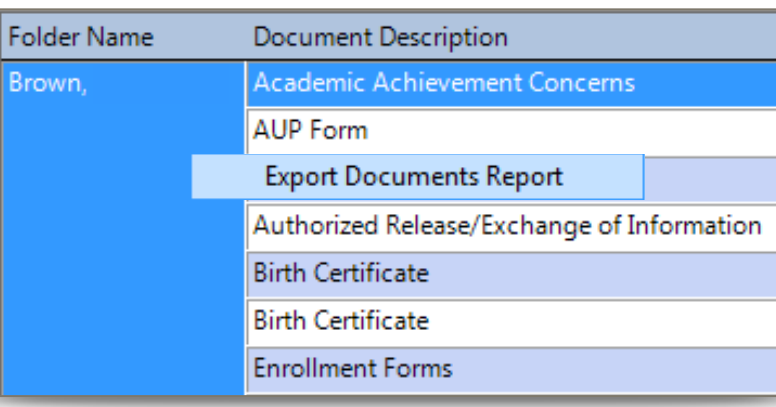

# **Search Statement**

### *Step Two*  **Folder Name**

Right-click on the blue bar directly where it describes the columns (*Folder Name*, *Document Description*, etc) 

*"Export Documents Report"*

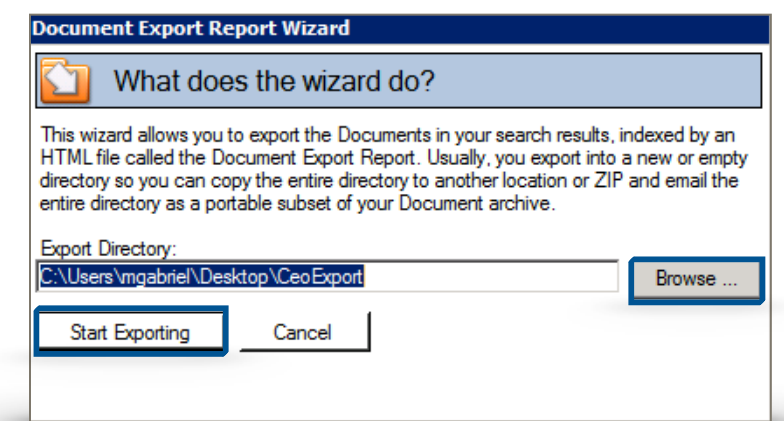

# *Export Documents Report Wizard*

### *Step Three*

*Browse …*  Select or Add Folder

### **Start Exporting**

Automatically "Start Export", unless exported previously then "*Add existing report and rename new files to avoid name*  $conflicts''$ 

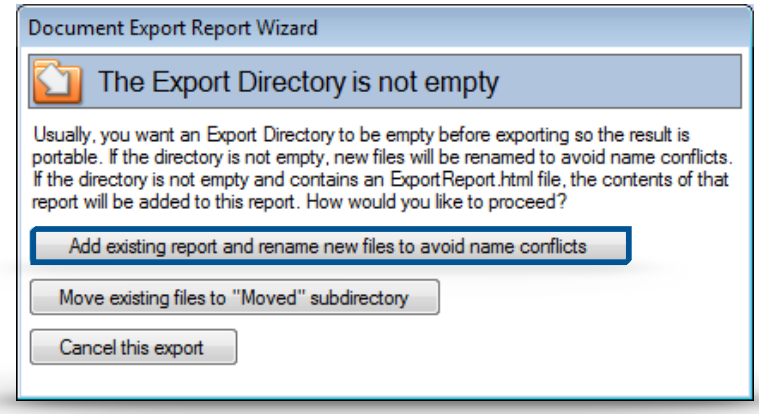

# **Documents Exported**

### *Step Four*  **Browser Window**

Opens for Confirmed Export Close browser

#### **Folder: Selected For File Export**

Right Click Folder of Individual Exported Send to: "Zipped (compressed) Folder"

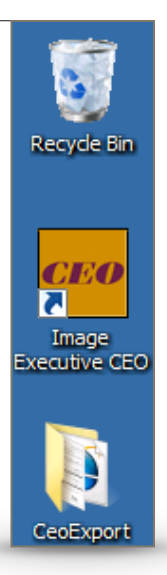

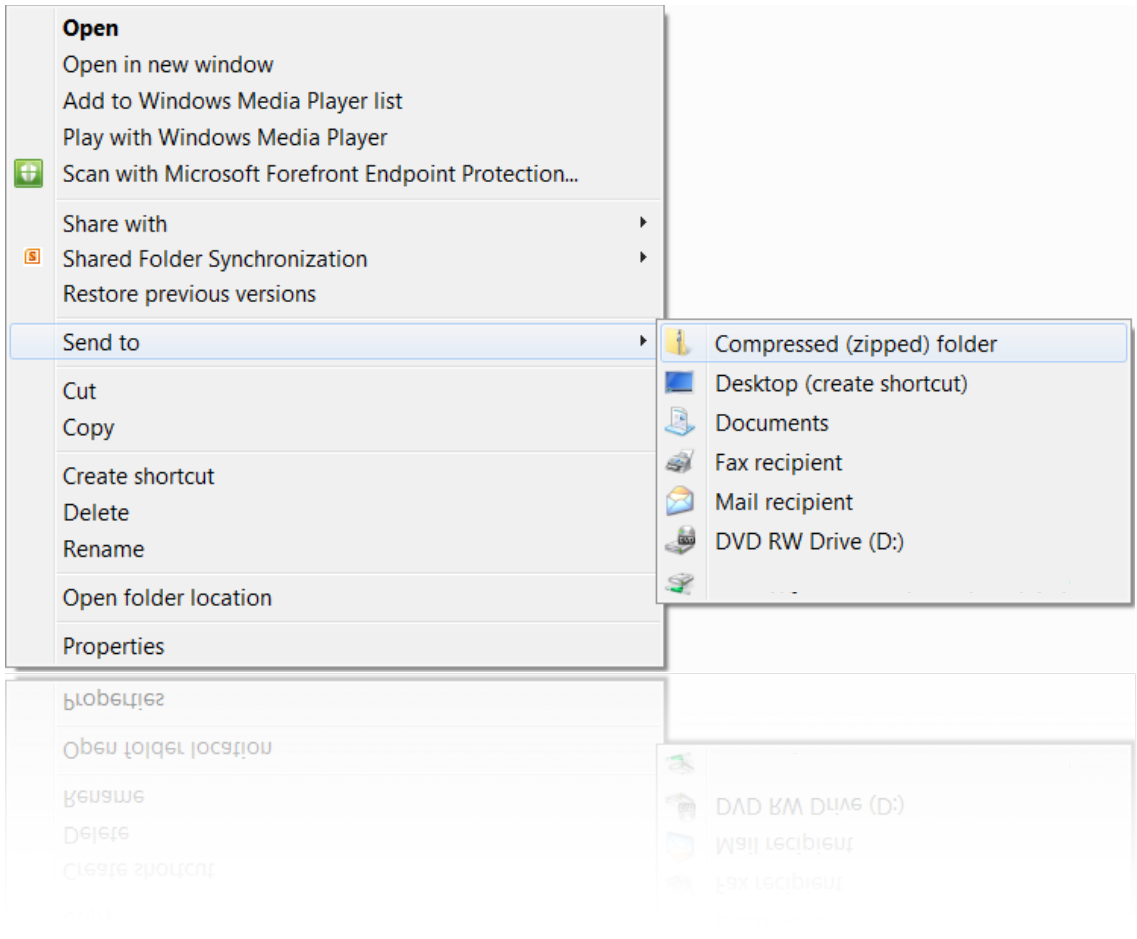

# **Maintain Folders and Indices**

# *Folder*  **Add Folder: Ctrl+F**

### **Folder Name**

*"Edit*" 

Enter student's name: Last, First

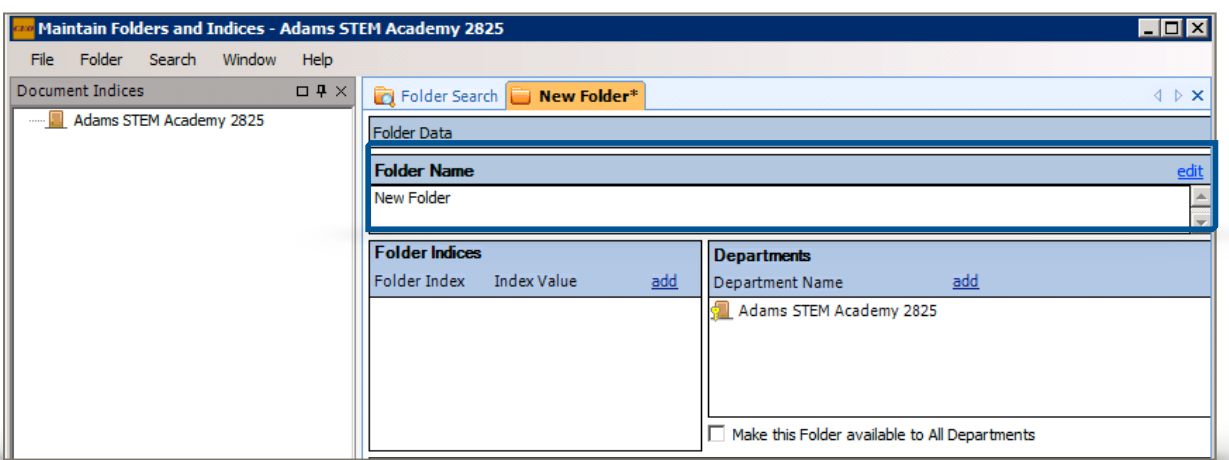

### **Folder Indices**

"*Add*" the *Folder Indices* dialog box will appear

Double click on *DOB*, *District of Residence Code*, *Enroll Status*, etc. Click "*OK"*

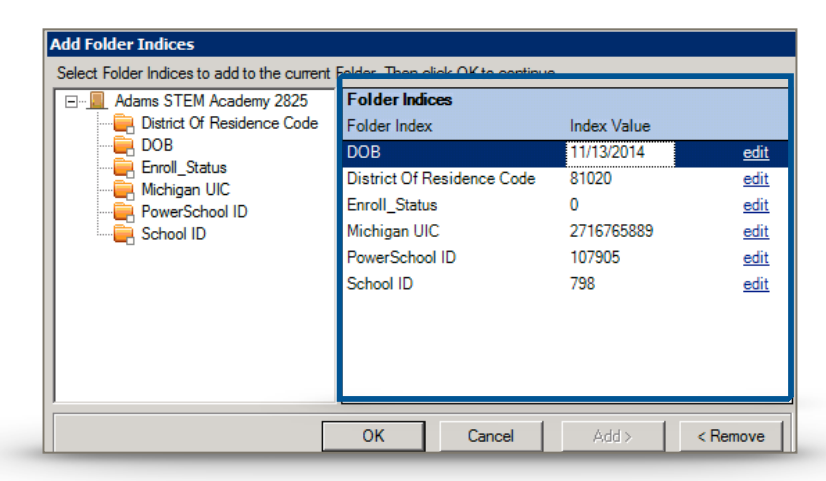

### **Departments**

Department is already associated to Folder, no editing necessary

### **<u>Save Updates</u>**

Ctrl+U

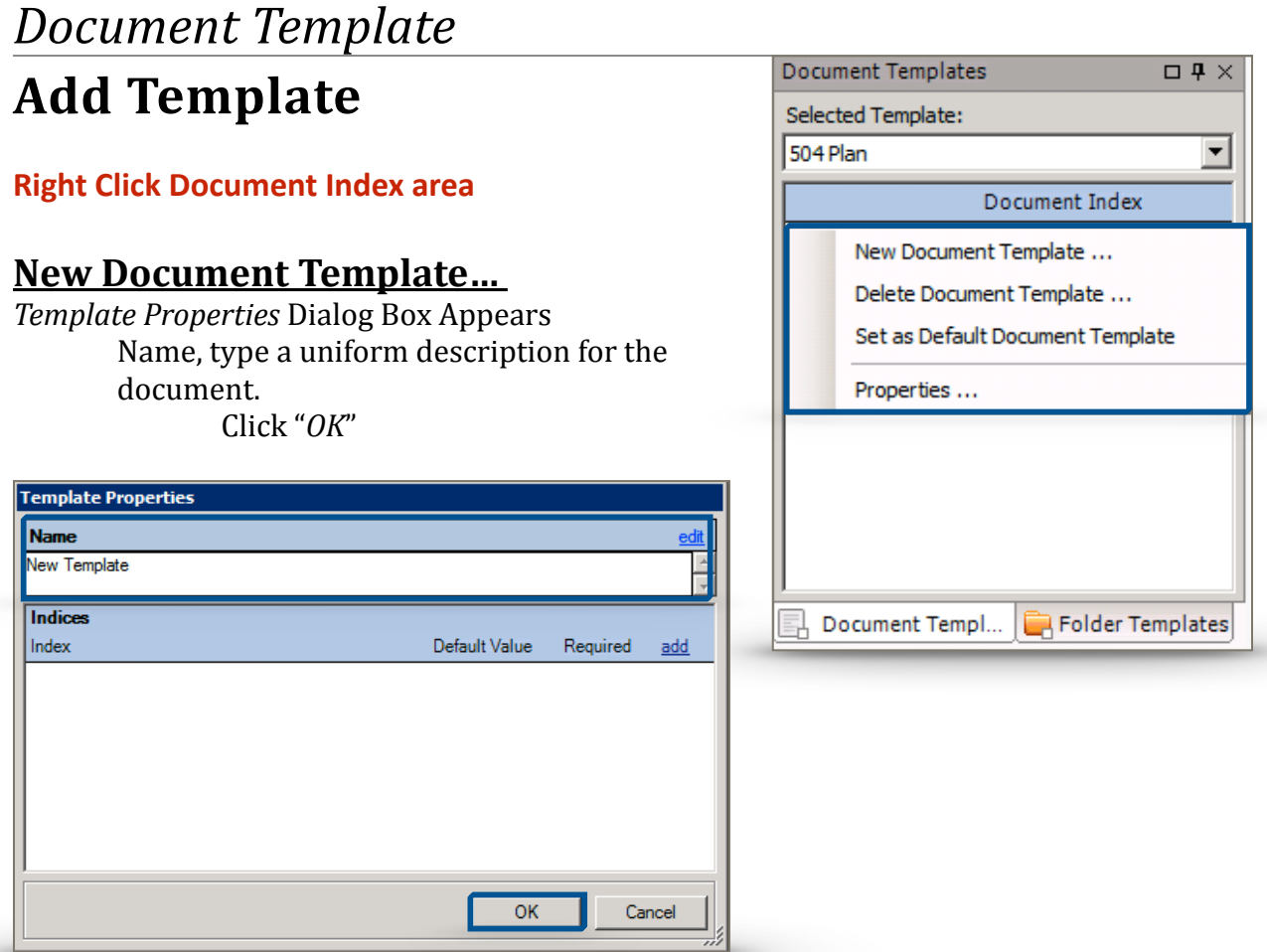

# **Delete Document Template**

**<u>Selete Delete Document Template...</u>** 

# **Modify Document Template**

### **Properties…**

*Template Properties* dialog box appears "*Edit*" Change name to appropriate template

# **Scan Documents**

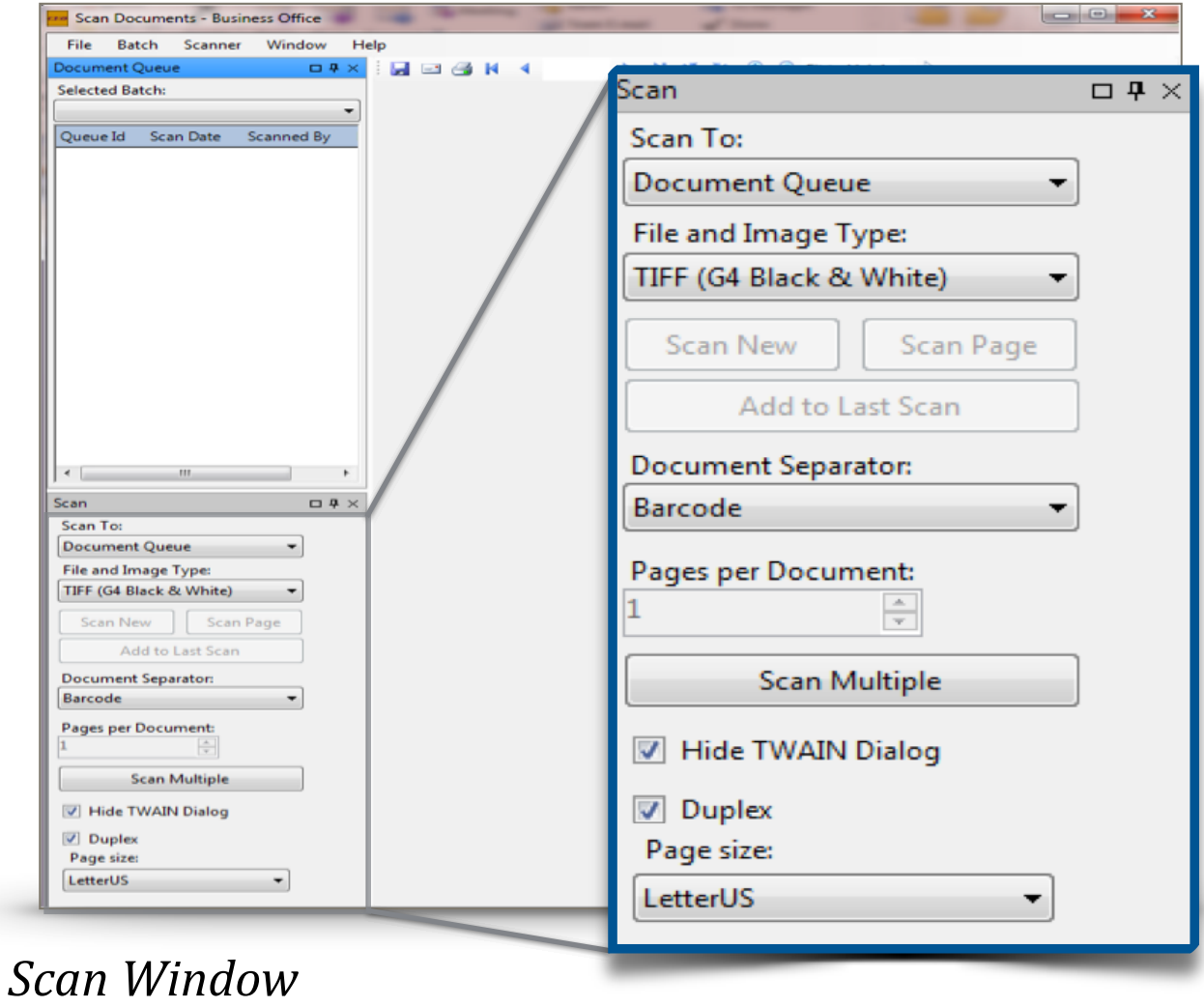

# **Scan Settings**

#### **Scan To:**

*Document Queue* 

### **File and Image Type:**

*TIFF (G4 Black & White)* 

### **Document Separator:**

*Barcode* 

Separates documents from one another if placed in between prior to scan

#### **Hide TWAIN Dialog & Duplex** Checkmark

### **Page size:**

*LegalUS* 

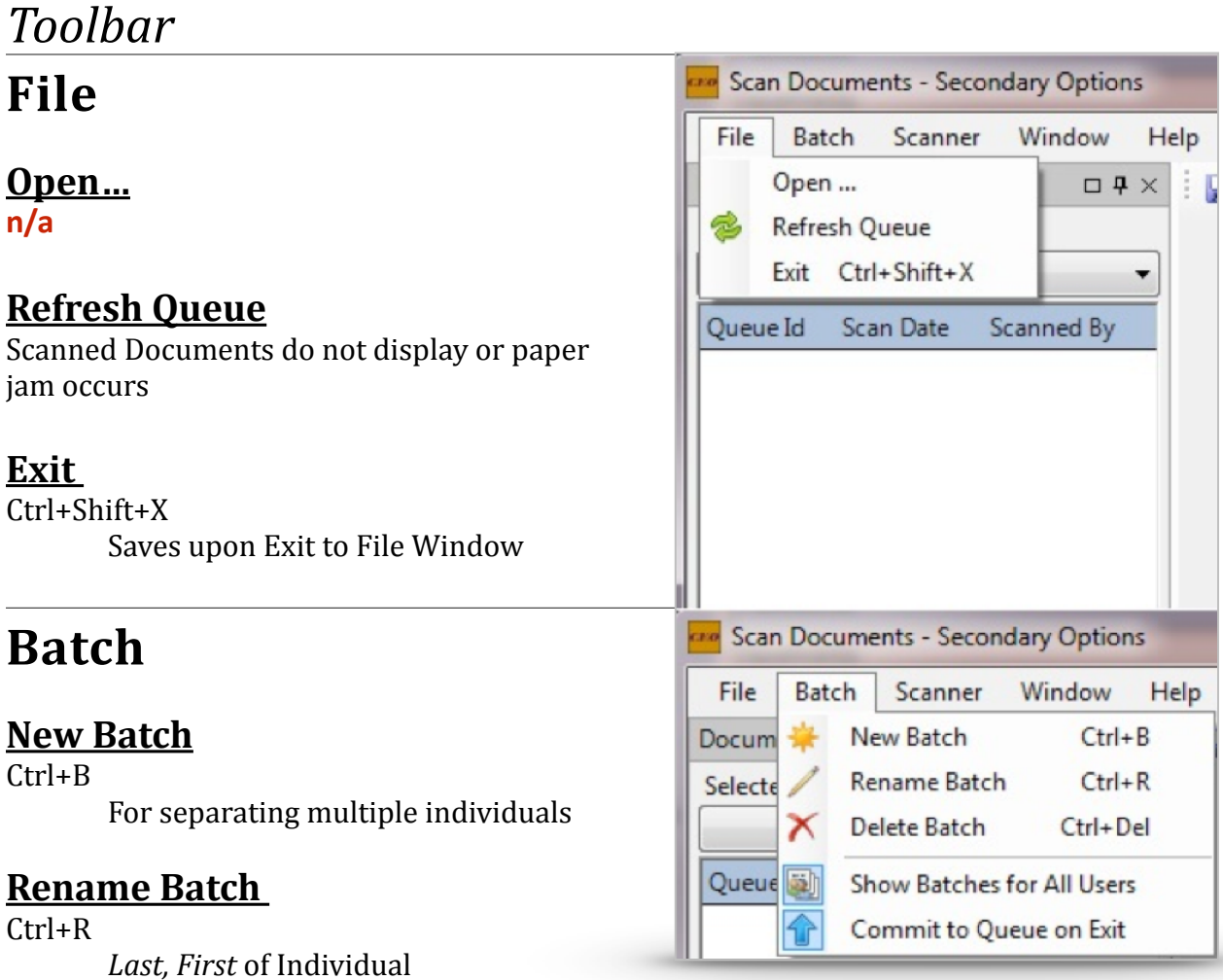

### **Delete Batch**

Ctrl+Del *Are you sure?*

If yes click "OK"; Once deleted, deleted forever

### **Commit to Queue on Exit**

Must be Selected for Scanned Documents to save upon Exit

# **Window**

**Reset Window Positions** 

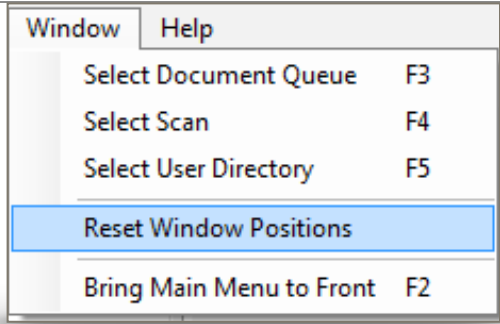

# *Secondary Functions Toolbar*

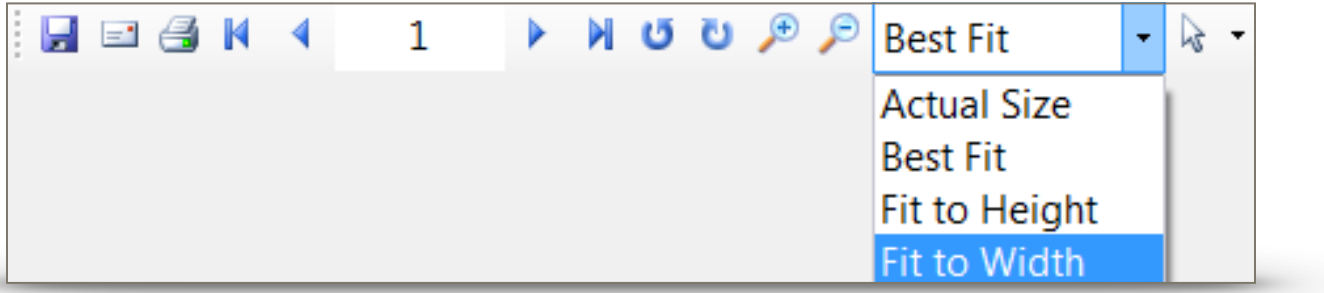

#### **Save**

Document saved as .tiff to folder

### **Email**

**n/a** 

### **Print**

Print queue to corresponding printer

### **Rotate Left/Right**

Rotate Document

### **Zoom In/Out**

### **Fit to..**

*Actual Size Best Fit*  Fit to Height *Fit to Width* 

### **Tools**

**Curser** selection *Pan Select Zoom* 

# *Scanner* **Select Scanner ...**

### **FUJITSU Scanner Series**

Make sure scanner is powered On Driver must be installed

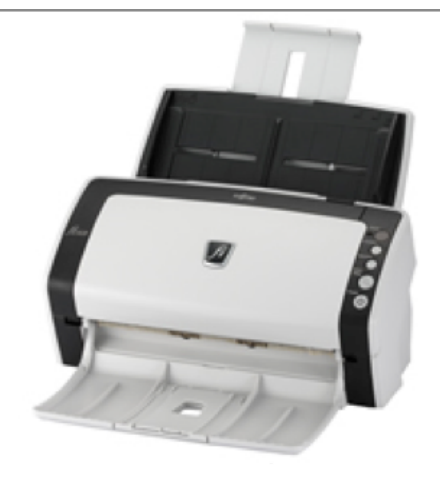

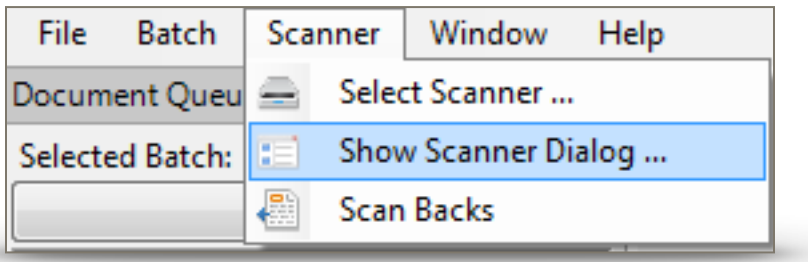

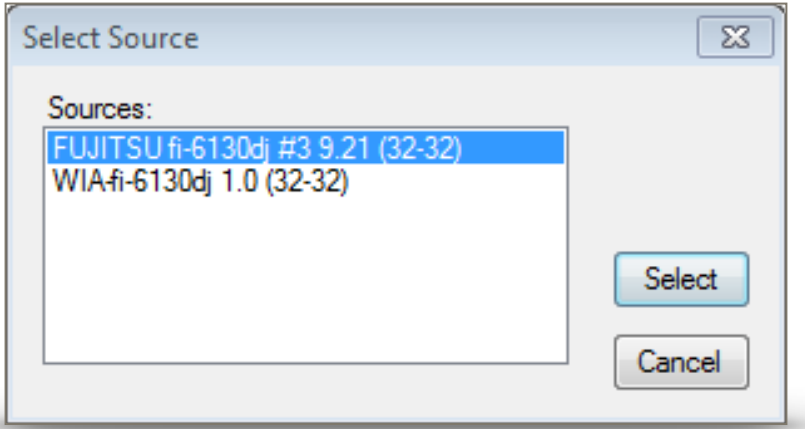

Following link to download driver:

http://www.fujitsu.com/global/support/computing/peripheral/scanners/drivers/

# **Show Scanner Dialog ...**

### **Brightness, Threshold, and Contrast**

Change for best quality of Scanned Documents

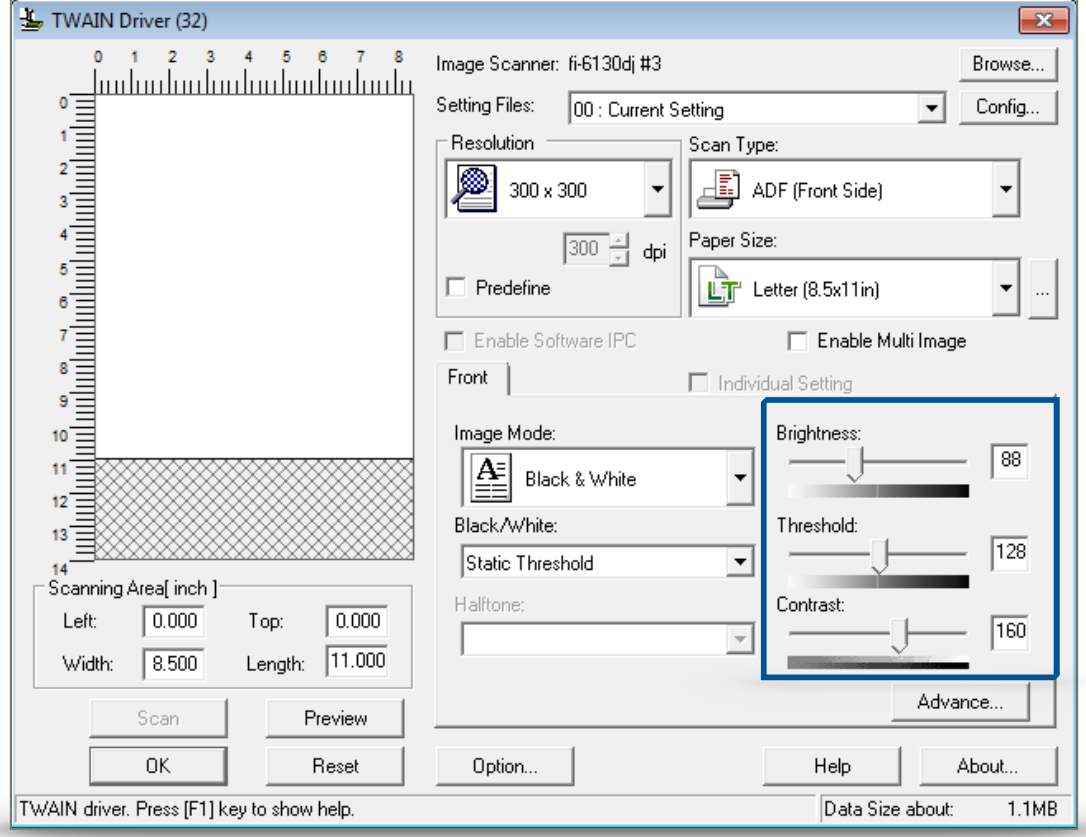

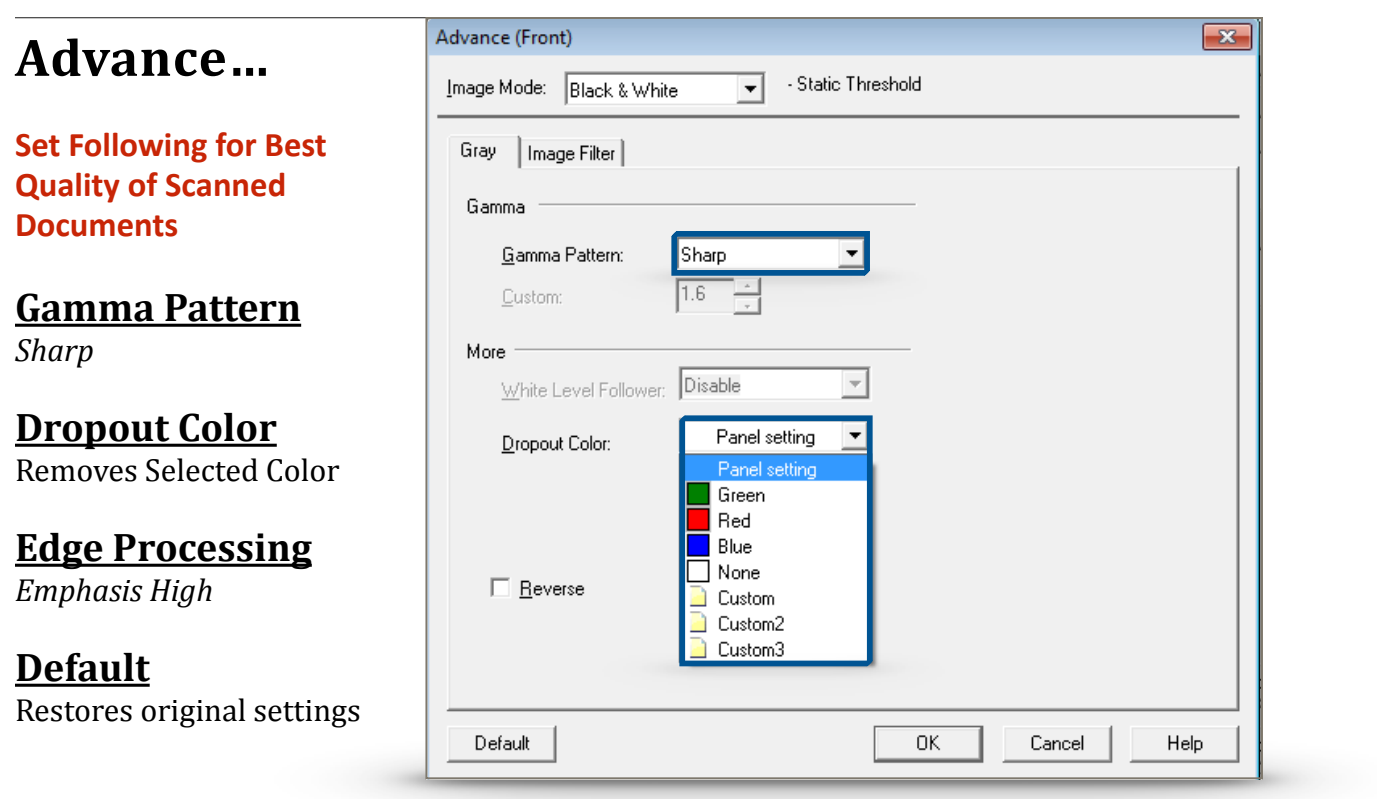

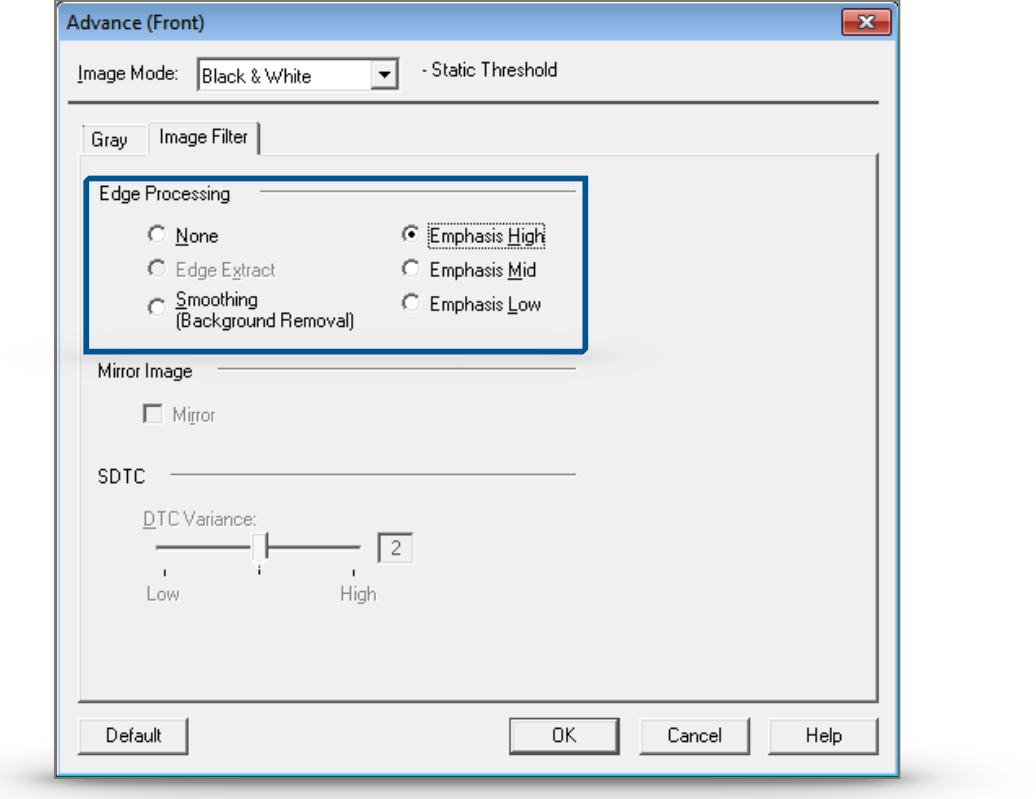

# *Set-up* **Blank Page Tolerance**

#### **Filter for All Future Documents**

### **Most Sensitive**

Detects lighter marks Pages within entire range of contrast will scan 

### **Least Sensitive**

Detects darker marks Only pages within range of contrast will scan

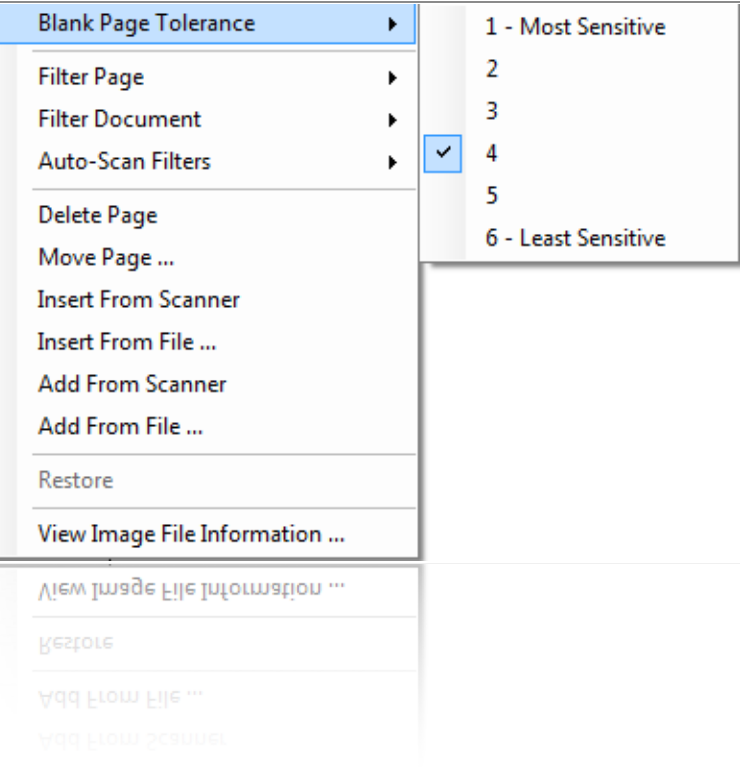

# **Auto-Scan Filters**

### **All Documents**

*Deskew Erase Region Remove Blank Pages Remove Noise Invert* 

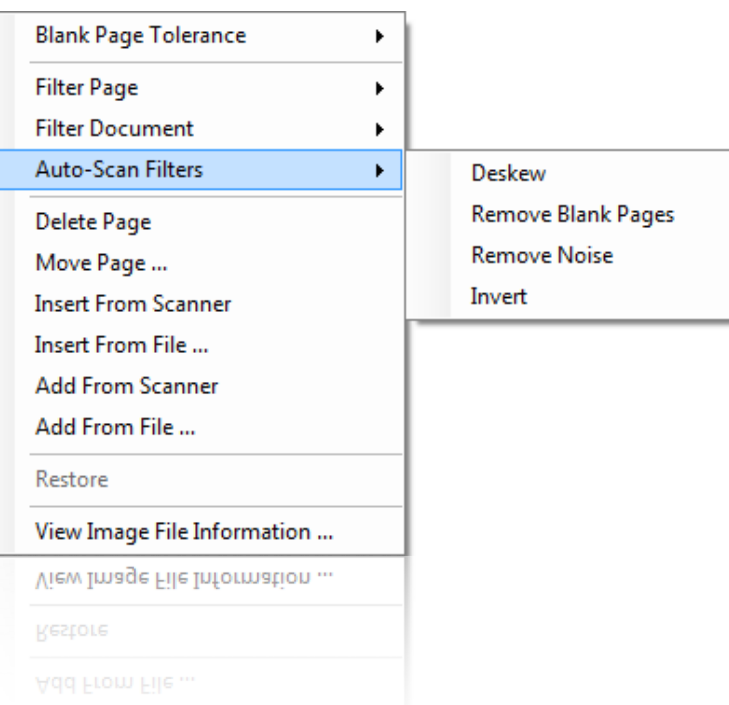

# **Window Components**

### **Selected Batch**

Appears as username - date and time Rename batch to individual (*Last, First*) Refer to pg 16

### **Queue** Id

Number of the Document(s) Scanned

#### **<u>Scan Date</u>**

Date Document Scan

### **Scanned By**

Scanning by User

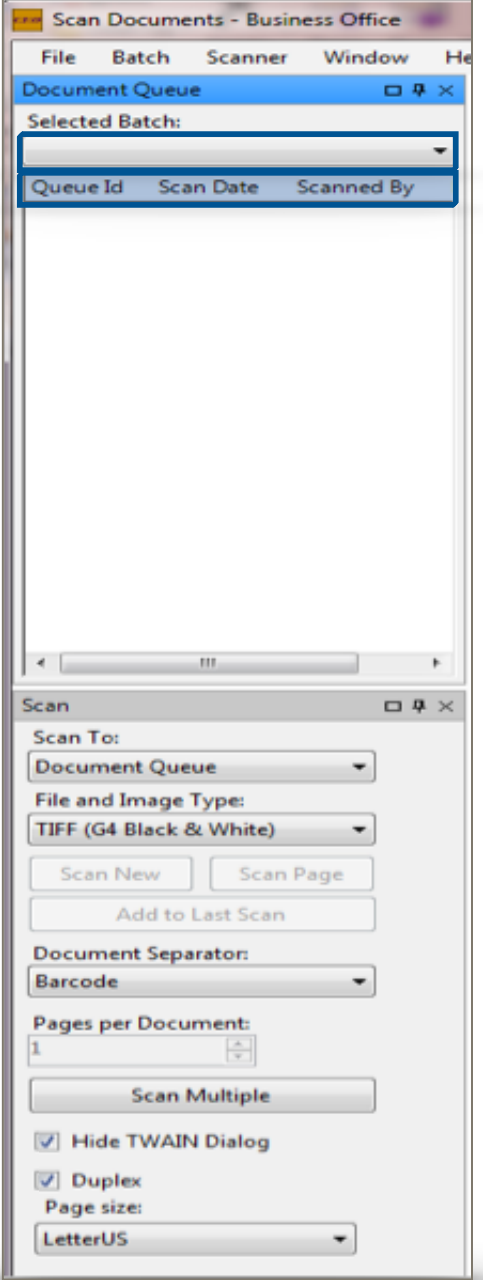

# *Edit: Queue within Batch*

# **Batch Context Window**

**Right Click Queue Batch Window** 

#### **Move to Batch**

Selected queue to move to other batch 

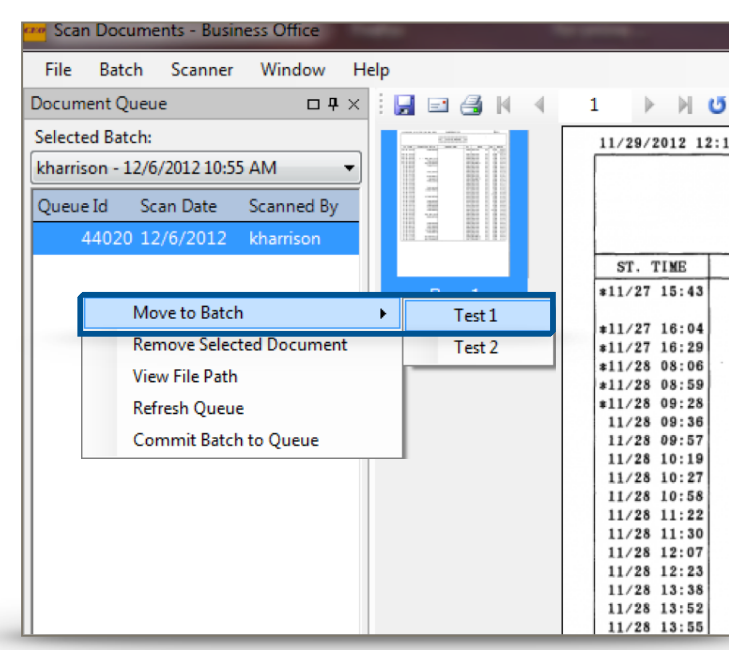

#### **Remove Selected Document**

Highlighted queue will be deleted indefinitely *Are you sure?* If yes, click *Remove Selected Document* 

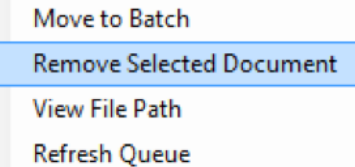

r

Commit Batch to Queue

#### **Commit to Queue on Exit**

Select for Scanned Documents to save upon Exit

Commit Batch to Queue

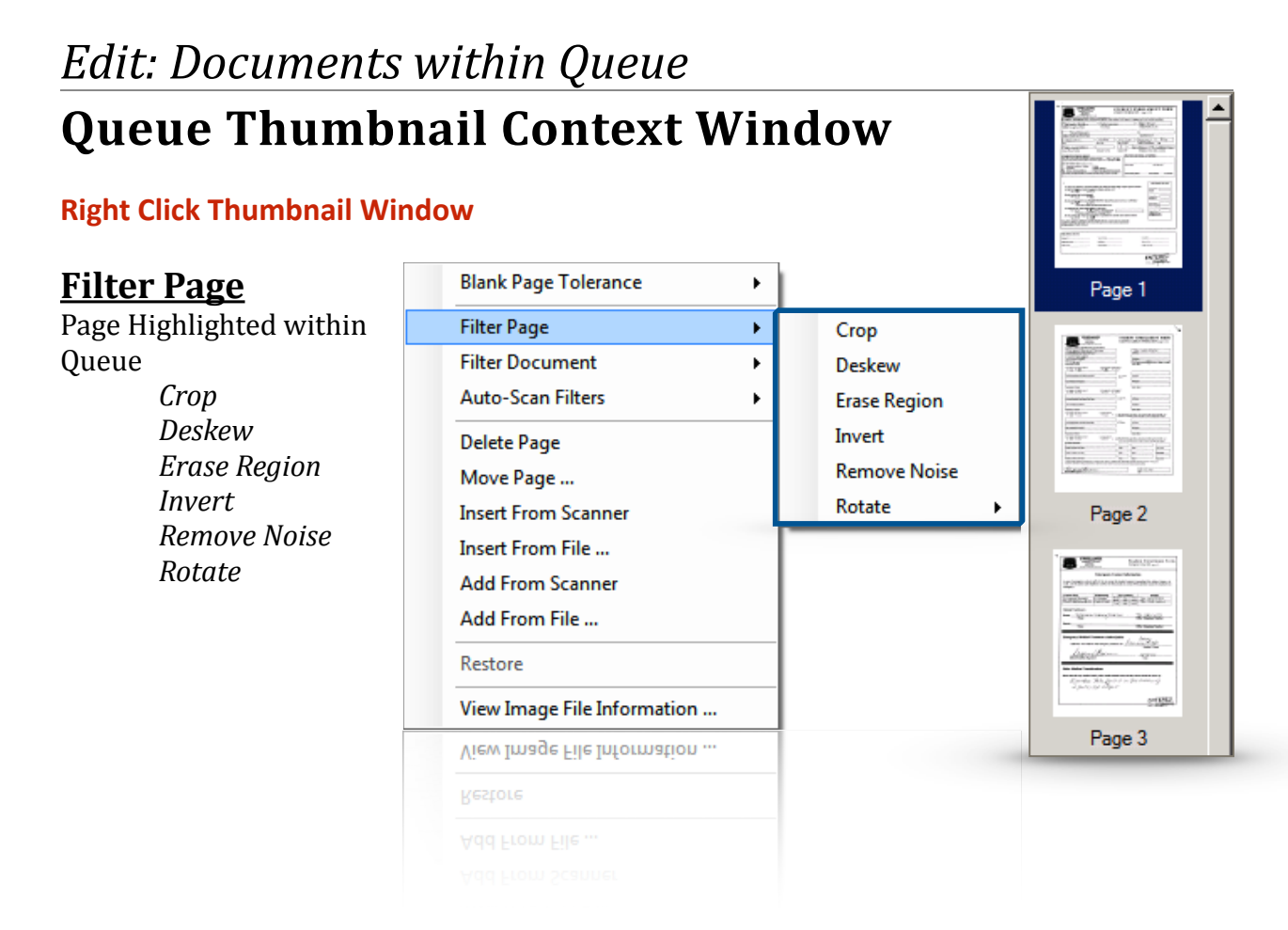

#### **Filter Document**

Queue Highlighted within Batch *Deskew Invert Remove Blank Pages Remove Noise Rotate* 

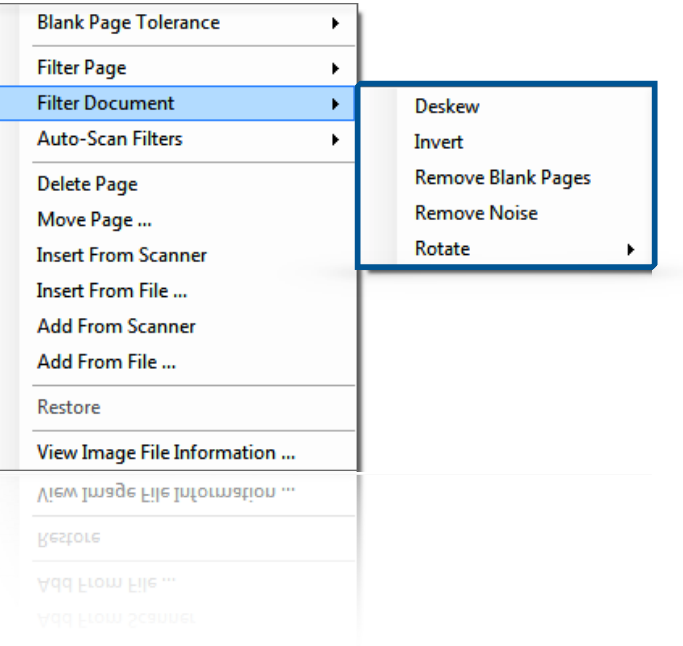

# **Queue Thumbnail Context Window**

#### **Right Click Thumbnail Window**

**Delete Page:** Remove highlighted page *Are you sure?*

**Move Page:** Select page to move within queue

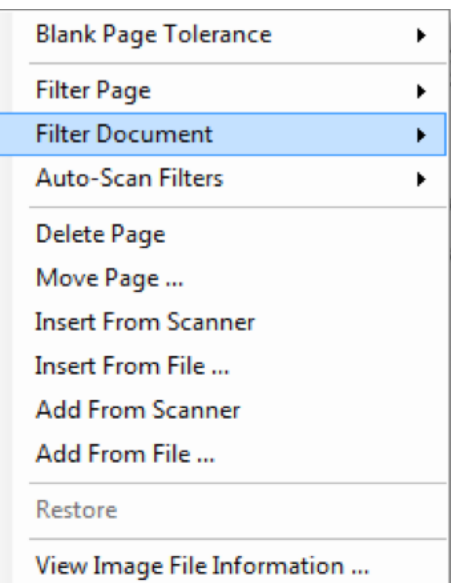

#### **Insert From Scanner:**

Scan in additional documents, insert before highlighted document

#### **Insert From File:**

Add in additional documents, insert before highlighted document

#### **Add From Scanner:**

Scan in additional documents, add after highlighted document

#### **Add From File:**

Add in additional documents, add after highlighted document

#### **Insert/Add from File the Document being added Must be in .tiff Format**

#### **Restore:**

Any document last deleted will be reestablished to queue

# **File Documents**

*Toolbar*

## **File**

#### **Refresh Queue**

Reload Oueue

#### **Exit**

Ctrl+Shift+X Leave Window

#### File Documents - University High School 1925 xo File Document Tools Window Help Refresh Queue ż Exit Ctrl+Shift+X

e<br>.u

# **Document**

### **Edit Description**

Ctrl+D 

Name to corresponding template If no template refer to  $pg$  13

### **Edit Document Date**

 $Ctrl+A$ Should be date that is apparent on documents

### **Select Notes**

Ctrl+N 

Only for necessary comments regarding document

### **Select Indices**

**n/a** 

### **Select Folders**

Ctrl+F 

Change individual associated with document

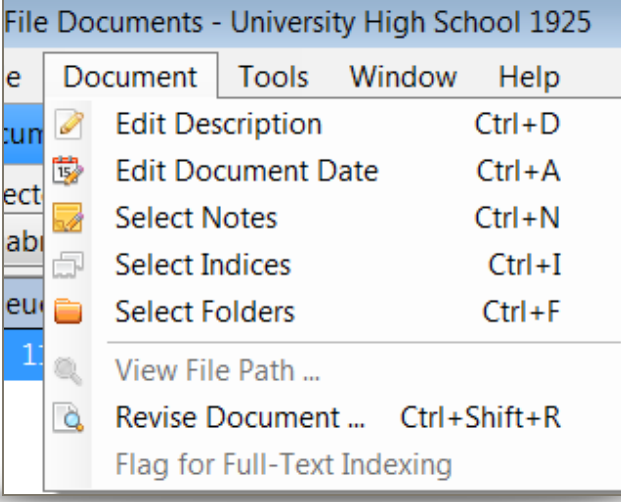

### **Revise Document ...**

#### Ctrl+Shift+R

Secondary window will pop-up Editing opinions refer to pg 24

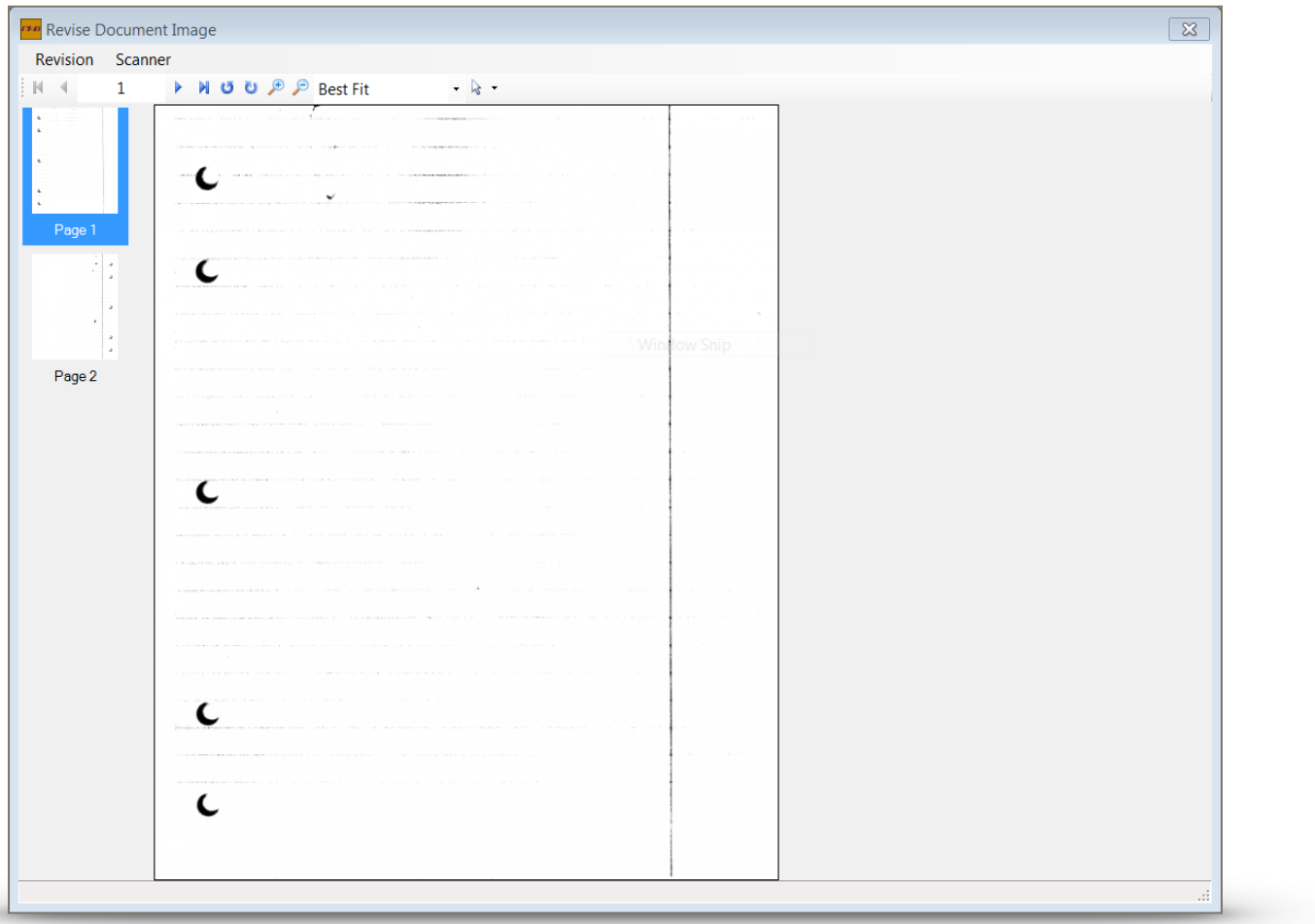

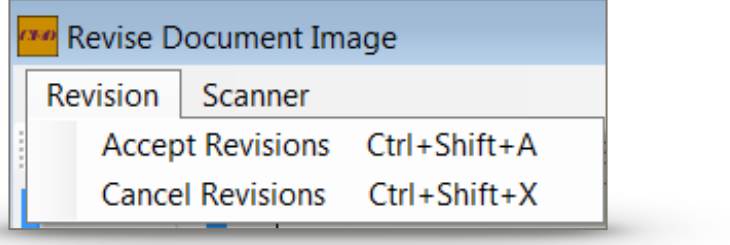

# *Secondary Functions Toolbar*

Refer to pg 17

# **Tools**

#### **File Document**

Ctrl+Shift+F Saves Document to Folder and Template

### **Add to Folder**

Ctrl+Shift+L Add to Individual

### **Add to Index**

**n/a** 

#### **Add Note**

Ctrl+N 

Only for necessary comments regarding document

#### **Removed Selected Folder**

Ctrl+Del Remove Individual

### **Edit on Enter**

Always Checkmark 

### **Delete Selected Documents(s)**

Ctrl+Shift+Del Removes Documents Highlighted *Are you sure?*

### **Import Documents ...**

**n/a** 

#### **Show Batches for All Users**

Displays Scanned Documents from other Users in Allocated Department

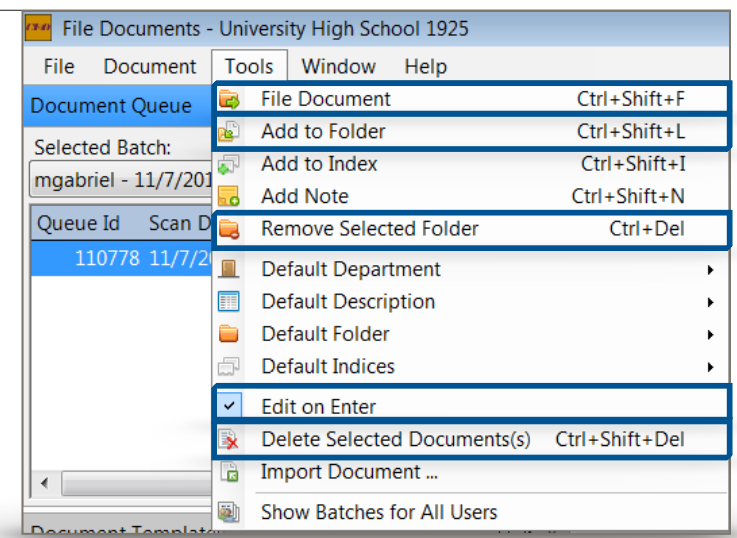

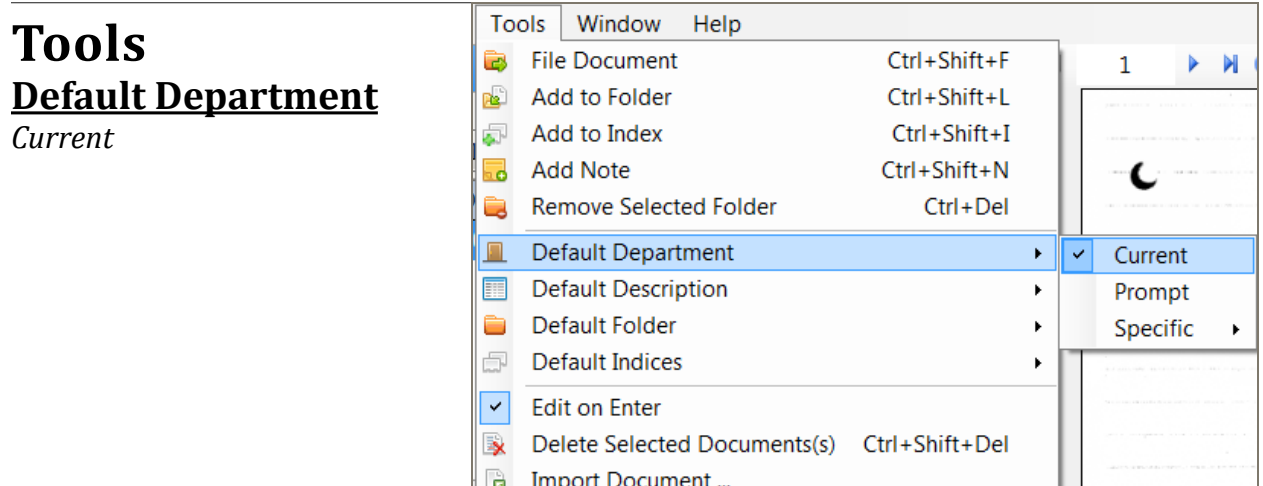

Show Batches for All Users

#### **Default Description**

*Template Name* 

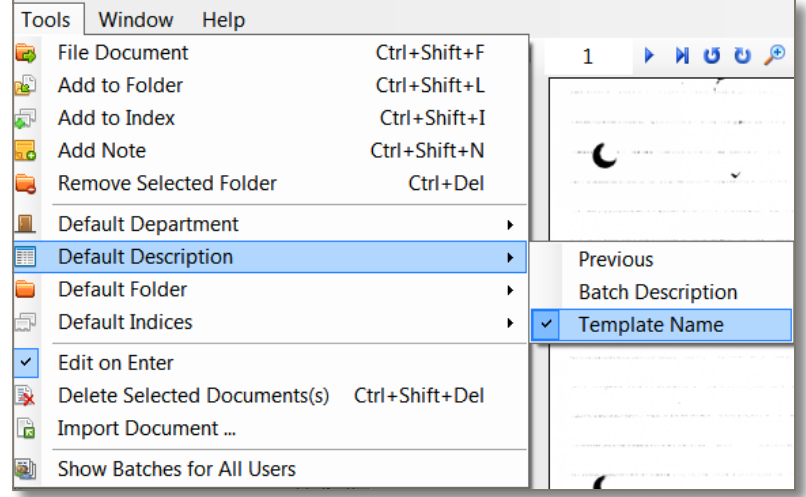

### **Default Folder**

*Search* 

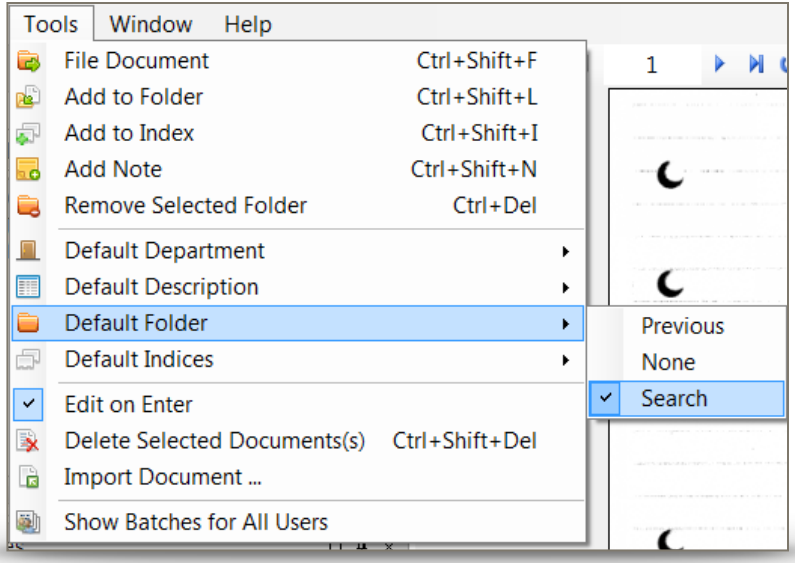

### **Default Indices**

*Previous* 

![](_page_30_Picture_37.jpeg)

# **Window**

**Reset Window Positions** 

**Reset Window Positions** 

# **Filing Window Filing Window Components**

### **Selected Batch**

Name of Individual Refer to pg 16

### **Queue** Id

Number of Document(s) Scanned

### **Scan Date**

Date Document Scan

#### **Scanned By**

Scanning by User

### **<u>Selected Templates</u>**

Document Description 

### **Tasks**

Enter a *Document Description* "Add" Document to Folders *File Documents*

### **Document Data**

Document Description Dates *Document Date Scan Date* 

*File Date Retention Start Date*  Document Indices Departments & Folders Notes

![](_page_31_Picture_125.jpeg)

![](_page_31_Picture_126.jpeg)

# **View Documents**

*Toolbar* 

## **File**

**Exit**  Ctrl+Shift+X

![](_page_32_Picture_124.jpeg)

![](_page_32_Picture_125.jpeg)

# **Results**

#### **Alternate Row Colors**

Search results will alternate in color for each line 

### **Group Search Results**

Bunches with documents associated with individual 

### **View Both**

View file and data corresponding to individual

# **Window**

### **Reset Window Positions**

![](_page_32_Picture_15.jpeg)

Ctrl+Shift+C

Clear

**Reset Window Positions** 

### *Secondary Functions Toolbar*  Refer to pg 17

# *Search*  **Dynamic Search**

#### **Double Click or Drag to "Document Criteria" column**

#### **Document Description**

All Documents with Description

#### **Document Dates**

Any date associated with document or folder *Document Date File Date Scan Date* 

### **Folder Name (Preferred)**

Enter Name of Individual *Last, First* 

### **Folder Indices ...**

*District of Residence Code*  Date of Birth (DOB) *Enrollment Status Michigan UIC*  **Powerschool** ID *School ID* 

![](_page_33_Picture_11.jpeg)

# **Classic Search**

#### **Select Documents using following Combinations**

#### **Folder Name**

Name of Individual *Last, First* 

#### **Folder Name, Document Description, and Date**

Name of Individual All Documents with Description Any date associated with document or folder *Document Date File Date Scan Date* 

#### **Folder Index**

**n/a** 

#### **Document Description and Date**

All Documents with Description Any date associated with document or folder *Document Date File Date Scan Date* 

**Document Index n/a** 

![](_page_34_Picture_98.jpeg)

# **Folder and Document Criteria**

### **Search Criteria**

Different combinations allow broad to narrowed searches Check "*Value Requires*" to enter numerical values Refer to pg 33 and pg 34 for search selections

![](_page_35_Picture_49.jpeg)

### **Remove Search Selections**

Folder of Document on the right upper hand

![](_page_35_Figure_6.jpeg)

Search Result Style

# *Edit*  **Document Description**

*"Edit"*  Change to Corresponding Template, if no template refer to pg 13

# **Dates**

*"Edit"*  Should be date that is apparent on Documents

# **Departments & Folders**

**Must Add Folder First in Order to Remove Original/Incorrect Folder** 

**"***Add***"** Search Window Double Click Individual to Select

*"Remove"* Removes Highlighted Folder

![](_page_36_Picture_64.jpeg)

# **Revise Document ...**

#### **Edit Document**

#### Ctrl+Shift+R

Secondary window will pop-up Editing opinions refer to pg 24

![](_page_37_Picture_4.jpeg)

504 Plan Academic Achievement Concerns All Early Childhood Documents **Attendance Letters Attendance Records AUP Form** Authorization for Advocacy Authorized Release/Exchange of Information **Birth Certificate Birth Certificate Court Documents** Disciplinary Doctor notes **Enrollment Forms Exit Form FERPA** Free/reduced meal docs. Friend of the Count Documents Guardianship Documentation **HeadStart Health Records** Hearing/Vision Sheets **Homebound Services** Immunization **Immunization Waiver Form Incident Report Intervention Log** Kindergarten waiver Letter from Parent<br>Letter of Retention **Medical Consent** Michigan Reading & Writing Progress Portfolio Parent, Student, and Teacher Contract Parking Permit Passport/Visa Picture/Audio/Taping Release Form **Previous School District Documents** Proof of Disability Proof of Income **Proof of Residency** Referrals Resideancy Affidavit Scholastic Data (Report Cards, Transcripts and Progress Report) SOC (School of Choice) Form Test Records (MEAP, ACT, Explorer, SAT...) Transportation (Inquiries, Concerns, Issues) Washtenaw County Community Support & Treatment Services (CSTS) **Work Permit** YCS COPPA Compliance Form **YCS Exit Form** YCS Internal Student Transfer Request Form **YCS Military Information** 

# **Current Student & Staff Document Descriptions**

![](_page_39_Figure_0.jpeg)